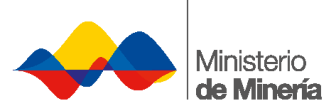

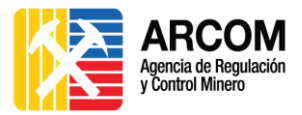

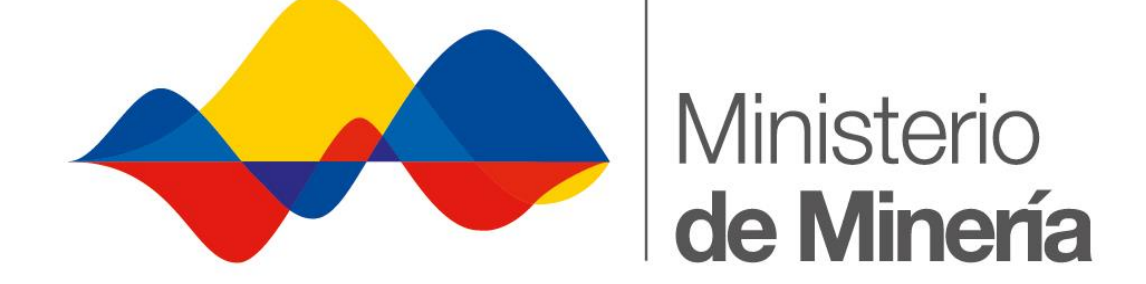

# **MANUAL DE USUARIO EXTERNO**

# **OTORGAMIENTO DIRECTO DE CONCESIONES**

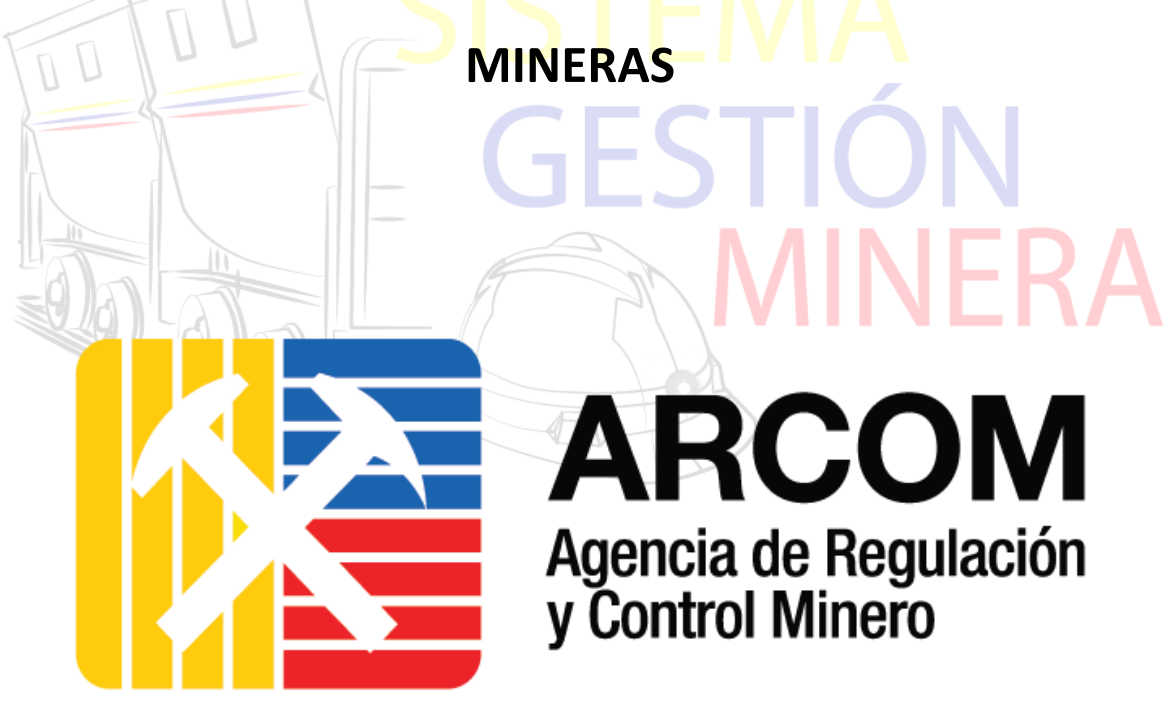

**VERSIÓN 1.0**

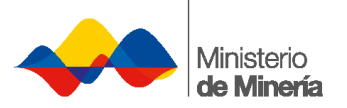

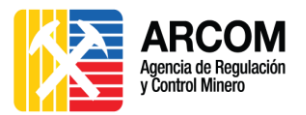

## Contenido

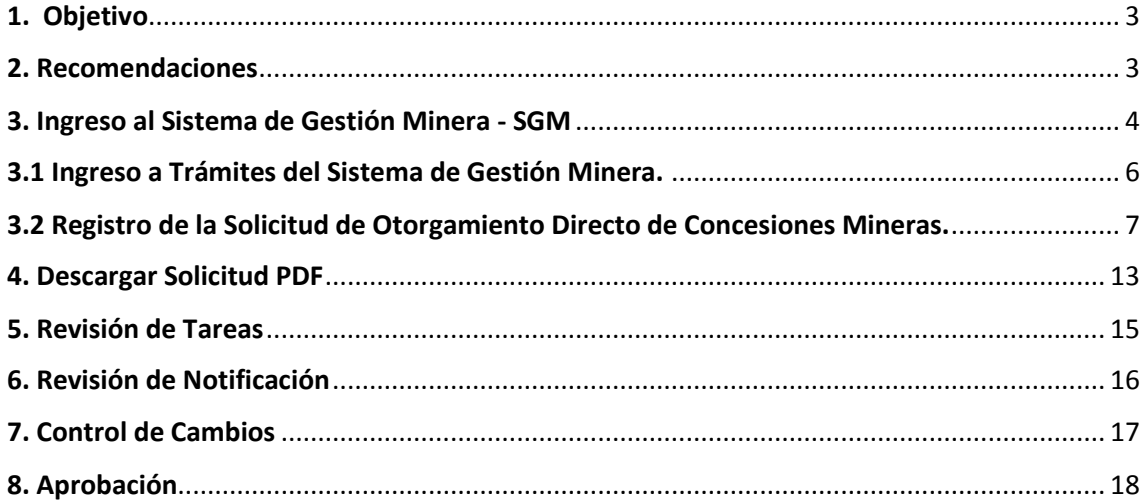

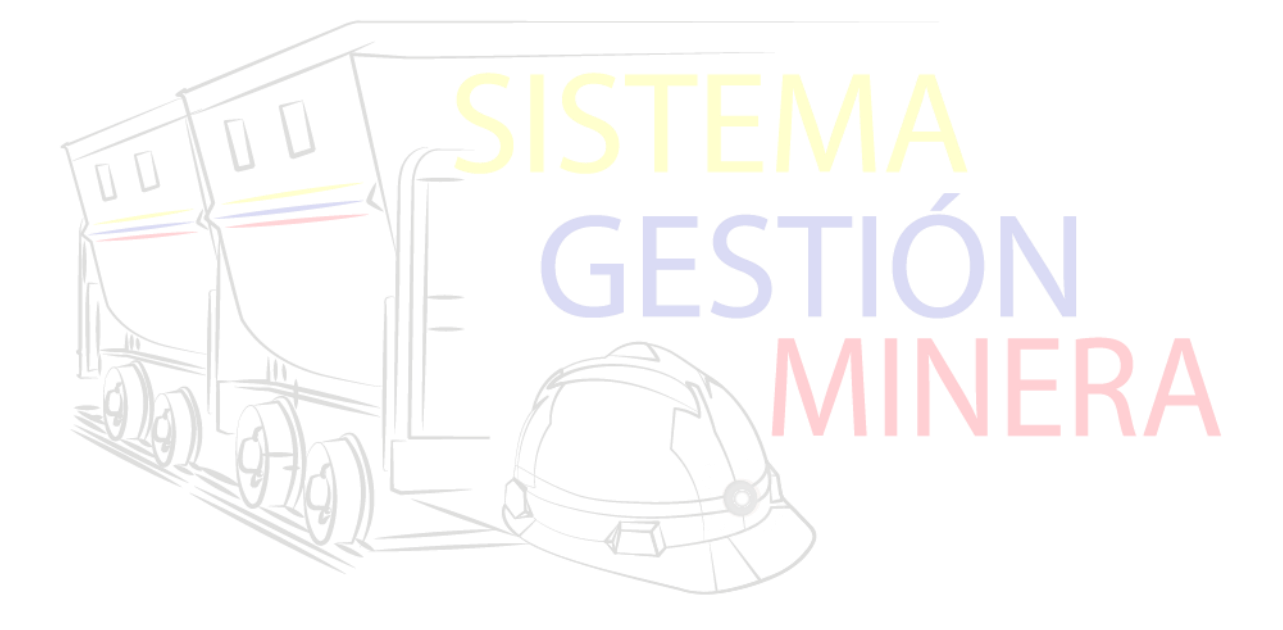

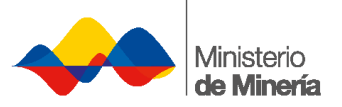

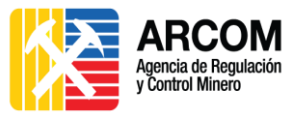

## <span id="page-2-0"></span>**1. Objetivo**

Este Manual detalla el procedimiento a seguir por parte de los Usuarios Externos, empresas estatales extranjeras o sus subsidiarias, compañías de economía mixta o a consorcios en las que éstas tengan participación mayoritaria, para el trámite de Otorgamiento Directo de Concesiones Mineras.

## <span id="page-2-1"></span>**2. Recomendaciones**

Tomar en cuenta las siguientes recomendaciones para el uso efectivo del Sistema de Gestión Minera – SGM:

- 1. Usar de preferencia el navegador Mozilla Firefox en su versión más actual.
- 2. Usar un equipo libre de Malwares: virus, troyanos, spywares, etc., que puedan afectar el rendimiento del Sistema.
- 3. No proporcionar su usuario ni contraseña del Sistema a personas que no sean de su total confianza, ya que pueden no tener la experiencia necesaria o conocimiento del sistema y hacer uso inadecuado de la herramienta.
- 4. Seguir los pasos descritos en el presente manual y estar pendientes de los trámites solicitados.
- 5. Para la visualización de la pantalla completa del trámite, se deberá mover la barra de desplazamiento totalmente a la derecha de la página web.
- 6. Conocer debidamente las regulaciones y leyes que rigen al presente Sistema:
	- a. Ley de Minería, Capitulo II de la Concesión Minera, Art. 29, Art. 31.
	- b. Reglamento General de la Ley de Minería, Capitulo II de las condiciones para acceder a una concesión minera, Art. 23.

**Para más información sobre el ingreso del trámite en el Sistema de Gestión Minera, póngase en contacto con el personal de Mesa de Ayuda de ARCOM, al número (07) 3703400 Ext. 4130/4165/4194.**

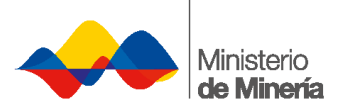

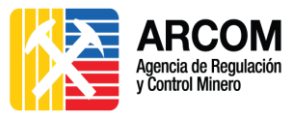

## <span id="page-3-0"></span>**3. Ingreso al Sistema de Gestión Minera - SGM**

**1.** Para ingresar al Sistema de Gestión Minera (SGM), el usuario debe acceder a la página web del Ministerio de Minería [http://www.mineria.gob.ec/,](http://www.mineria.gob.ec/) en la opción **Sistema de Gestión Minera**.

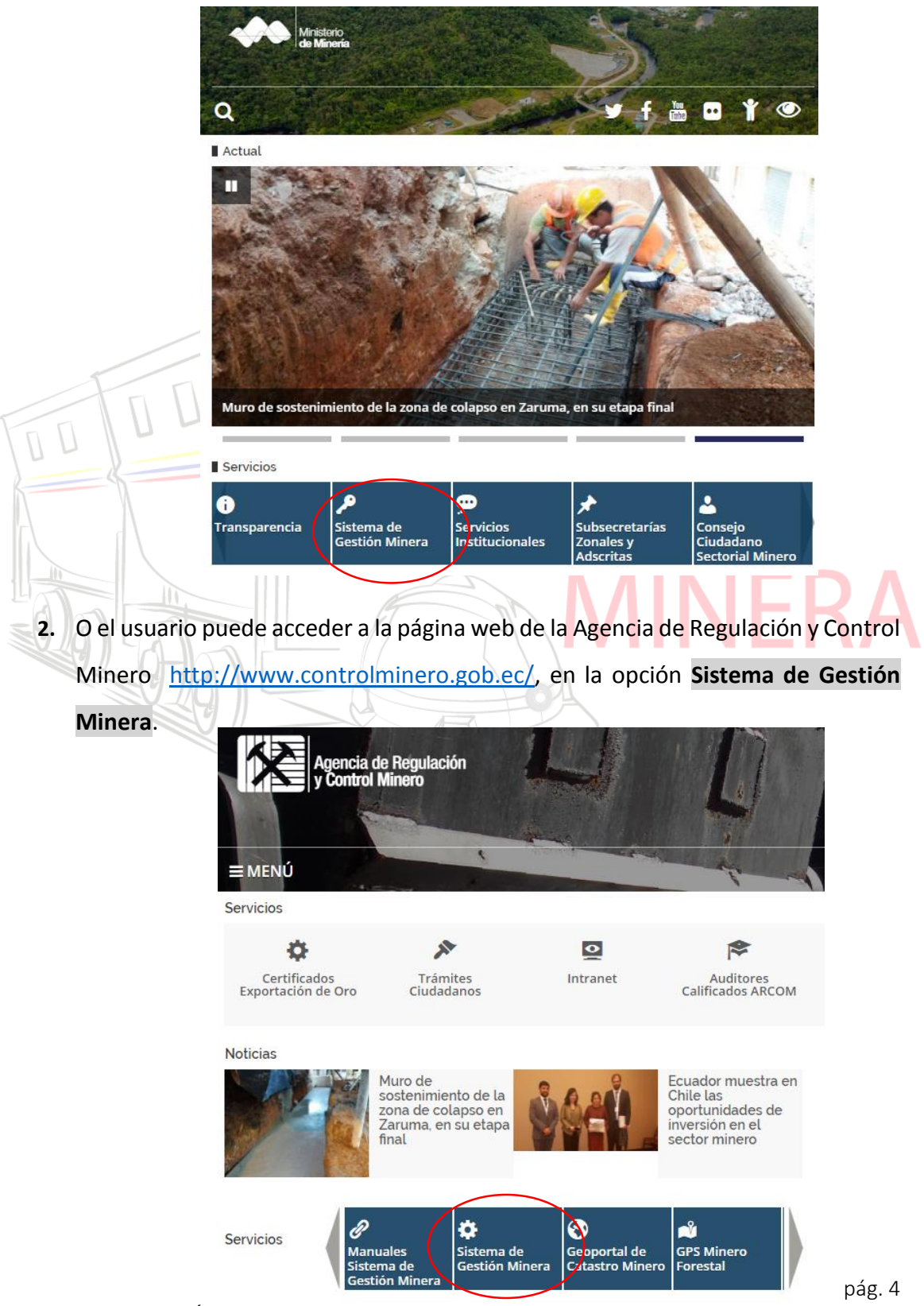

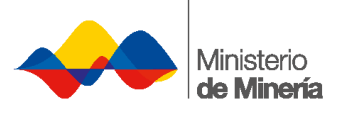

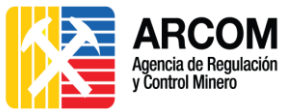

**3.** El usuario debe ingresar sus credenciales para acceder al sistema, en caso de no contar con un usuario y clave, debe ingresar a la opción **Regístrese aquí**.

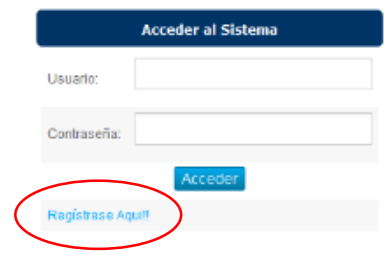

**4.** Se presenta en el SGM la siguiente pantalla de inicio del Sistema.

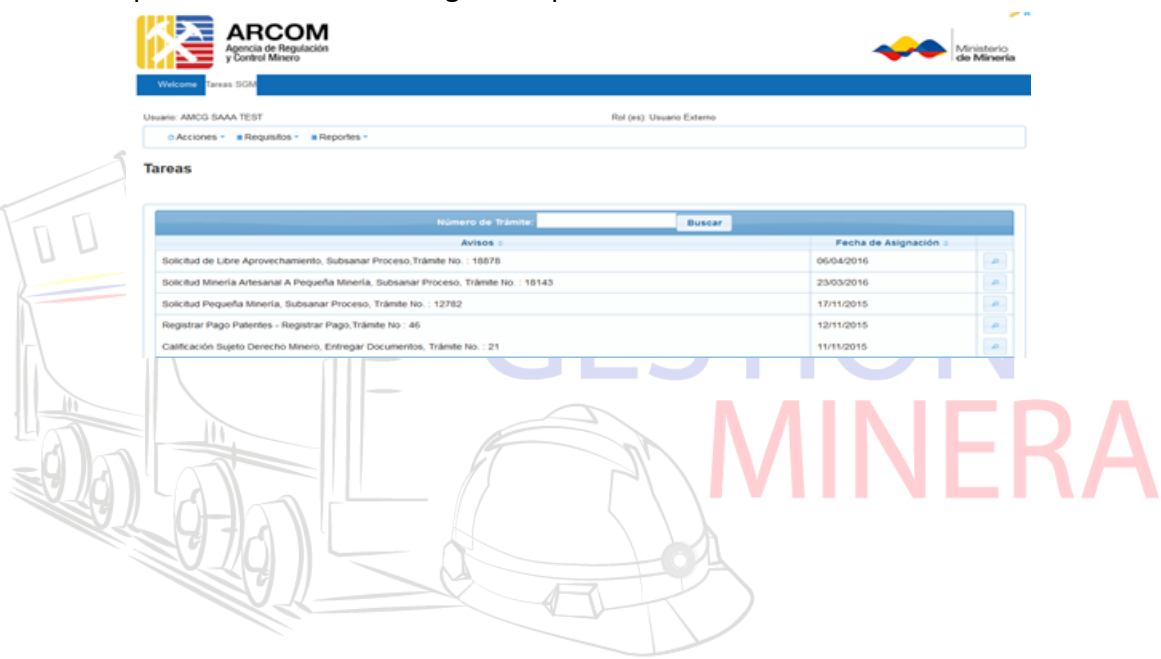

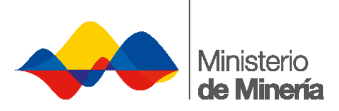

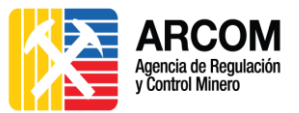

## <span id="page-5-0"></span>**3.1 Ingreso a Trámites del Sistema de Gestión Minera.**

**1.** Seleccionar la pestaña **Acciones** y después la opción **Trámites**.

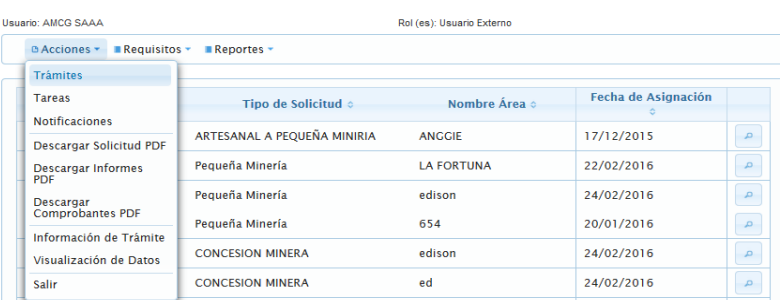

**2.** Se desplegará en pantalla la lista de los trámites disponibles dentro del Sistema de Gestión Minera - SGM.

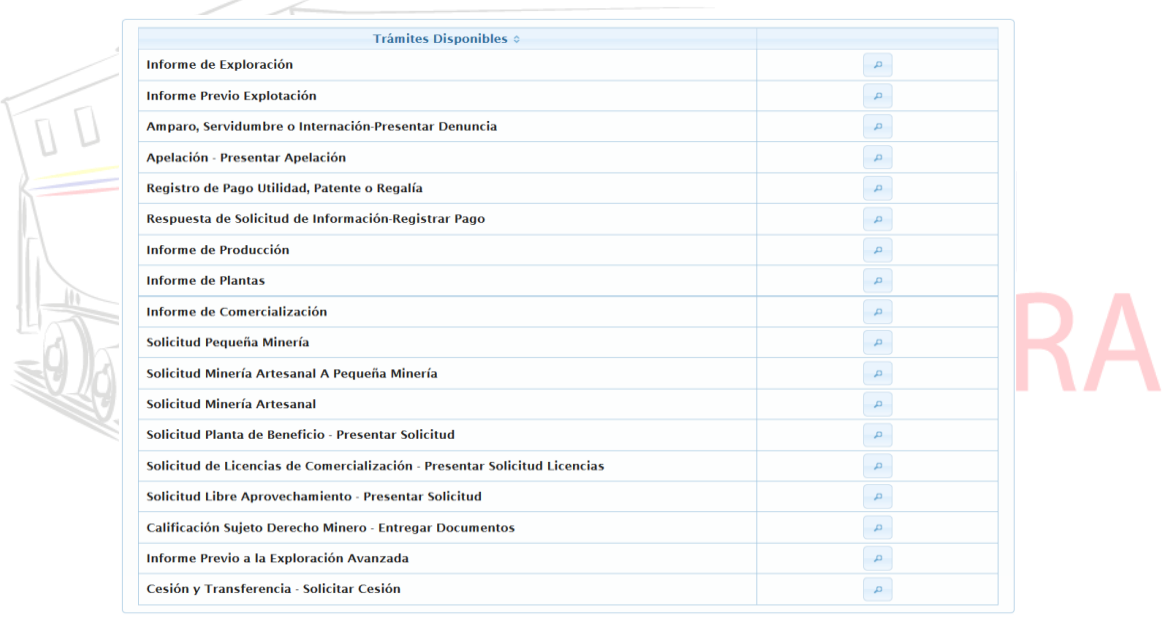

**3.** Presionar la opción **del trámite de Otorgamiento directo de concesiones** 

**mineras.**

Otorgamiento Directo de Concesiones Mineras

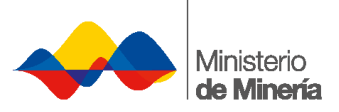

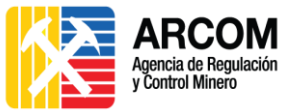

## <span id="page-6-0"></span>**3.2 Registro de la Solicitud de Otorgamiento Directo de Concesiones Mineras.**

**1.** En la pantalla inicial el usuario vizualizará la información de resgitro:

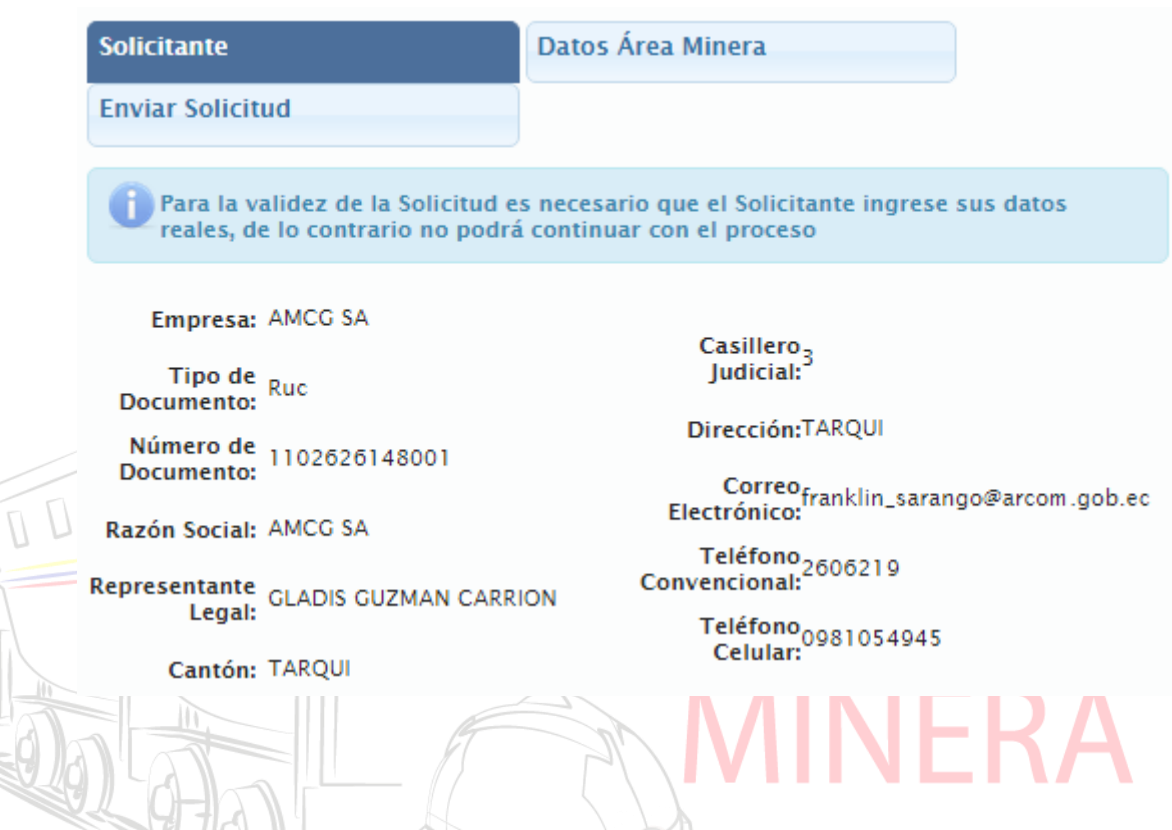

**2.** A continuación el sistema solicita ingresar el **Tipo de Empresa.** La información identificada con un asterisco (\*) es obligatoria para continuar.

Si el usuario selecciona la opción **Nacional**, deberá presionar la opción **Siguiente**.

Tipo Empresa:\* ( Nacional Extranjera

Si el usuario selecciona la opción **Extranjera**, deberá seleccionar si **¿Es compañía filial o subsidiaria?**:

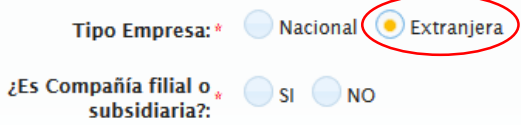

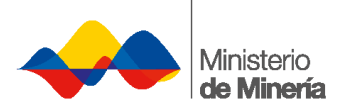

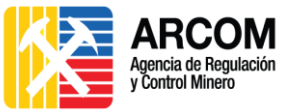

Si el usuario selecciona la opción **No**, deberá presionar la opción **Siguiente**, para continuar.

Si el usuario selecciona la opción **Si**, deberá colocar el **Nombre de la compañía**

y presionar **Siguiente**, para continuar.

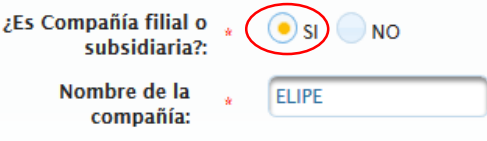

**3. Datos del Área del Minera:** Corresponde a la identificación específica del área sobre la que se presenta la solicitud de otorgamiento de la concesión minera**.** La información identificada con un asterisco (\*) es obligatoria para continuar.

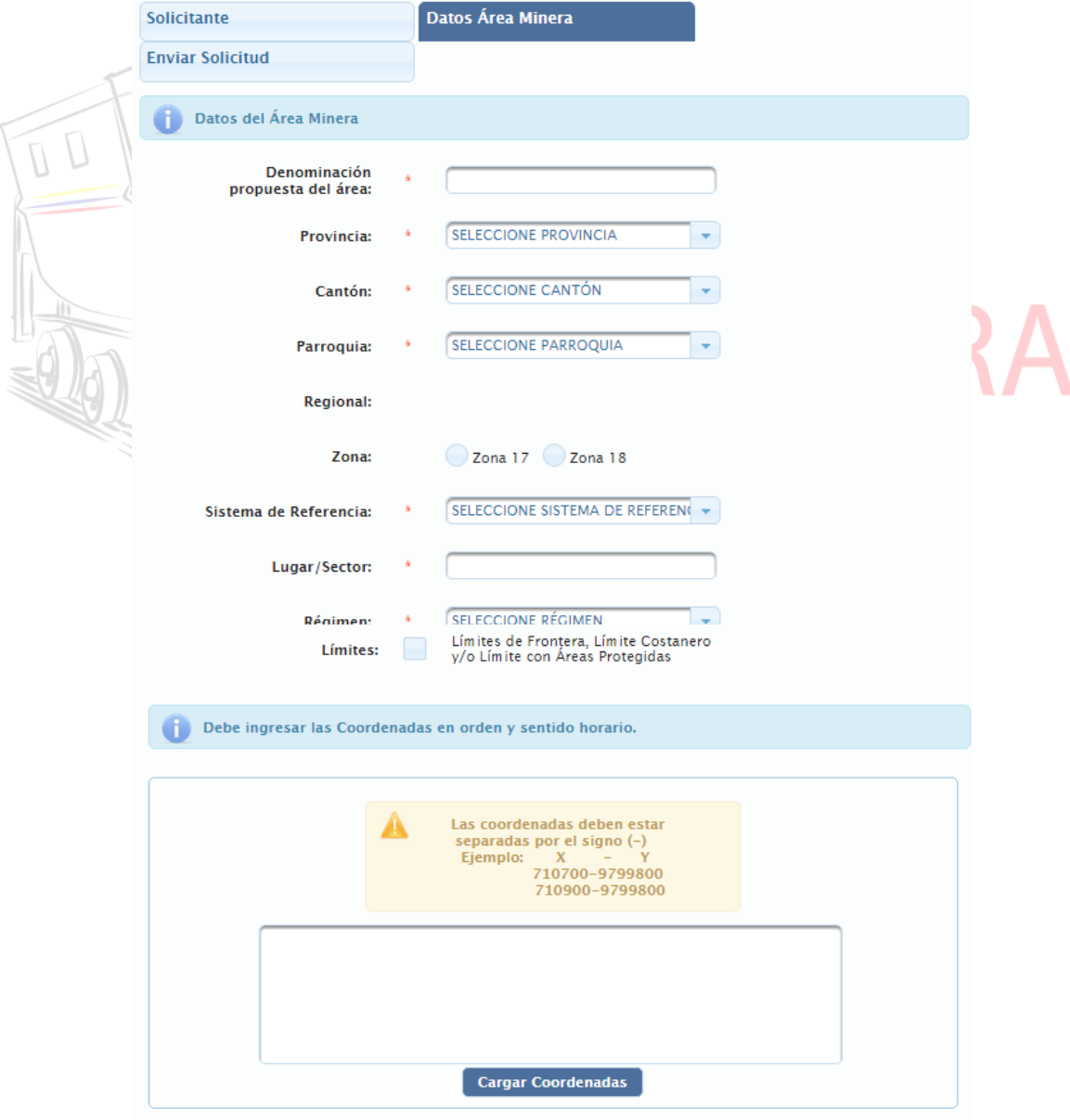

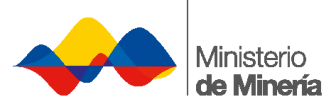

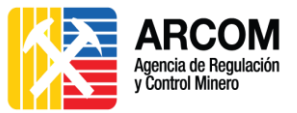

- **Denominación propuesta del área:** Ingrese el nombre propuesto para la identificación del área de interés.
- **Provincia:** Seleccione de la lista desplegable el nombre de la provincia en la que se encuentra ubicada el área de interés.
- **Cantón:** Seleccione de la lista desplegable el nombre del cantón en el que se encuentra ubicada el área de interés.
- **Parroquia:** Seleccione de la lista desplegable el nombre de la parroquia en la que se encuentra ubicada el área de interés.
- **Regional:** Dato automático.
- **Zona:** Seleccione la zona a la que pertenece el área de interés.
	- o Para la Costa y Sierra; y, para la provincia de Zamora Chinchipe, seleccionar **Zona 17**.
	- o Para el Oriente, a excepción de la provincia de Zamora Chinchipe, seleccionar **Zona 18**.
	- **Sistema de Referencia:** Seleccione de la lista desplegable el nombre del sistema de referencia geodésico correspondiente a las coordenadas del área de interés que se ingresarán a continuación.
	- **Lugar/Sector:** Ingrese el nombre del lugar / sector en el que está ubicada el área de interés.
	- **Régimen:** Seleccione de la lista desplegable el tipo de régimen que corresponde con la solicitud que se está realizando.
- **Límites:** Seleccionar con un check de ser el caso que el área de interés se encuentra en alguno de los límites descritos (Límites de Frontera, Límite Costanero y/o Límite con Áreas Protegidas).
- **4. Ingresar las Coordenadas en orden y sentido horario:** Las coordenadas X y Y deben estar separadas por el signo (-) sin espacios: X-Y. Éstas tienen que ser en números enteros y múltiplos de 100. Ejemplo: (710700-9799800). Las coordenadas de todos los puntos deben estar ordenadas en sentido horario y deben ingresarse en columna. Al terminar de ingresar todos los puntos

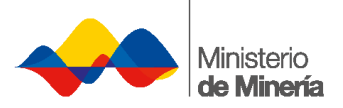

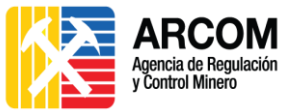

correspondientes al polígono del área de interés, presionar la opción **Cargar** 

#### **Coordenadas**.

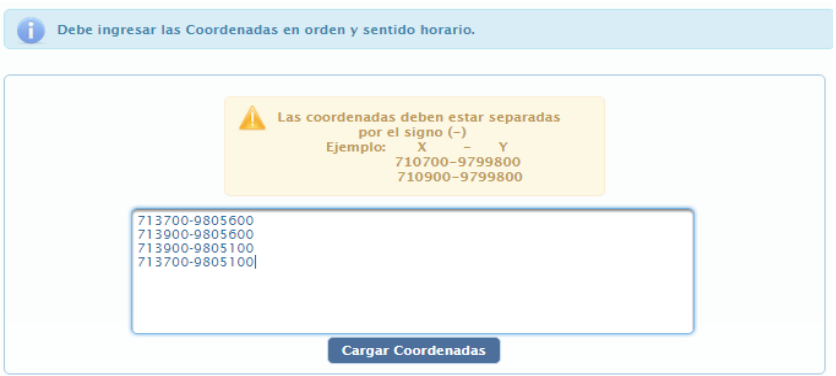

**Nota:** El SGM permite validar las coordenadas en una sola ocasión, por lo que si se encuentra errores o están sobrepuestas, se deberá ingresar nuevamente la información creando una nueva solicitud.

**5. Validación de Concesión**: Presionar el botón **validar concesión**. Debe esperar un tiempo aproximado de 30 segundos. Si el área es validada se desplegará una ventana en la que mostrará la graficación del área minera seleccionada. Para seguir con la solicitud, dar clic en el botón **Cerrar**.

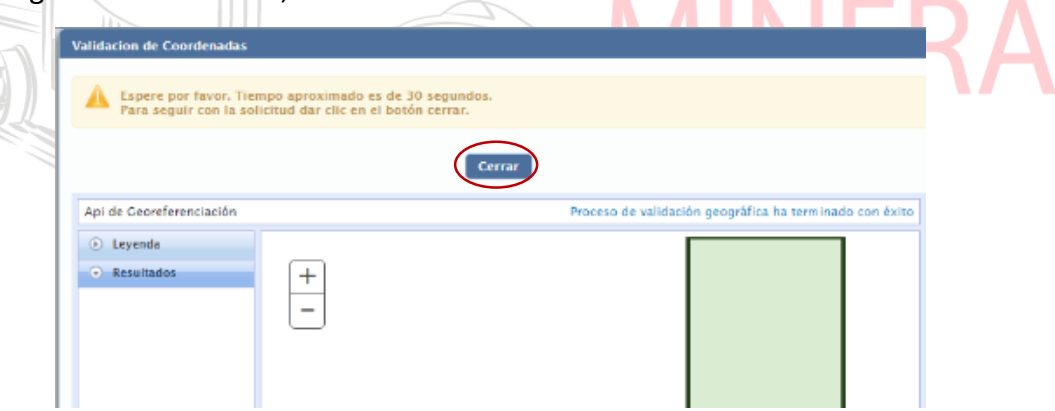

**6. Datos de la validación:** Si las coordenadas no son válidas, saldrá una alerta informando el problema, y el usuario no podrá continuar el registro. Es decir, que deberá generar una nueva solicitud desde el inicio, con un conjunto de coordenadas válidas. Si las coordenadas son válidas, podrá continuar con la solicitud, en la que se desplegará la siguiente ventana:

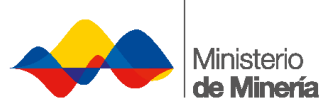

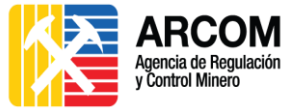

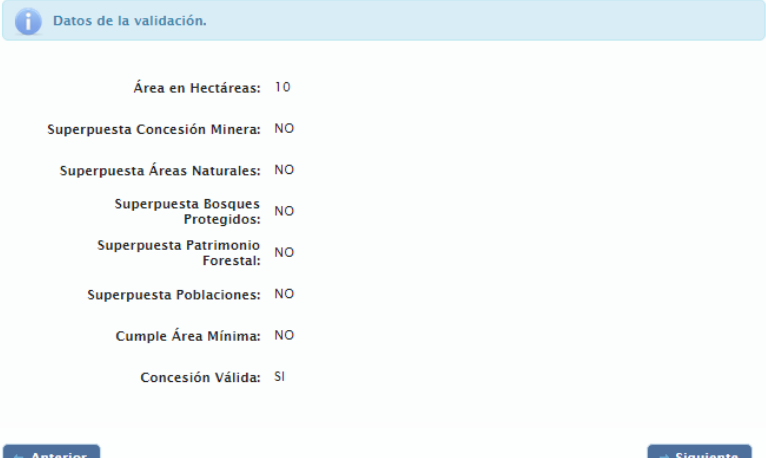

- **Área en Hectáreas**: Dato Automático.
- **Superpuesta Concesión Minera:** Dato Automático.
- **Superpuesta Áreas Naturales:** Dato Automático.
- **Superpuesta Bosques Protegidos:** Dato Automático.
- **Superpuesta Patrimonio Forestal:** Dato Automático.
- **Superpuesta Poblaciones:** Dato Automático.
- **Cumple Área Mínima:** Dato Automático.
- **Concesión Válida:** Dato Automático.

**7. Enviar Solicitud:** El usuario derberá aceptar los términos y condiciones en el que declara bajo juramento que los datos consignados en el formulario son rales, aunténticos y faculta a la administración a contestar en cualquier momento la autenticidad de dicha información, además me sujeto a las sanciones y/o penas en caso de la falsedad de la información consingnada.

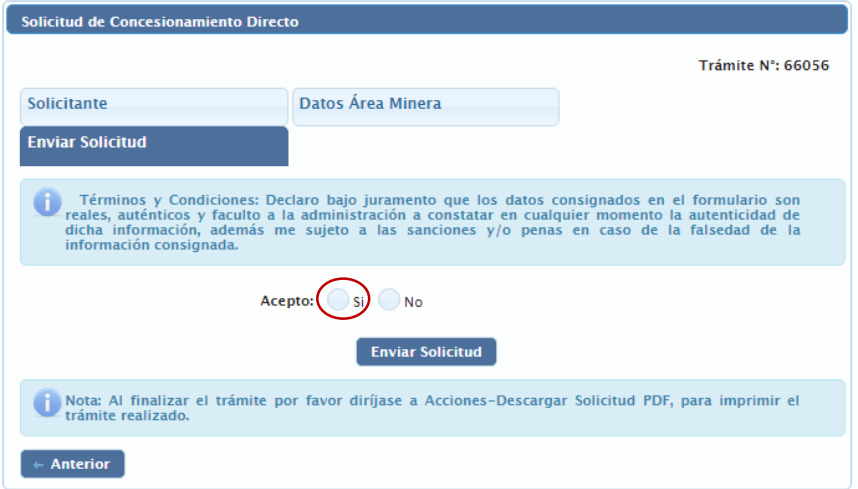

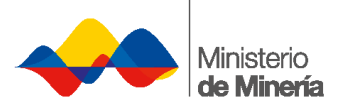

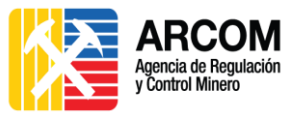

Una vez que se ha verificado que la información se encuentra correcta, presionar la opción **Enviar Solicitud.** Automáticamente se cerrará el formulario y la solicitud se enviará a la Bandeja de los Servidores del Ministerio de Minería y de la Agencia de Regulación y Control Minero - ARCOM, dicha solicitud podrá [ser descargada e impresa desde el Sistema de Gestión Minera.](#page-12-0)

Con el registro y graficación realizados de conformidad con lo establecido en el artículo 29 de la Ley de Minería, los solicitantes deberán presentar su solicitud formal de otorgamiento directo de concesiones mineras.

En el caso de que el solicitante no presentare la documentación para el efecto, el Ministerio de Minería dispondrá el archivo del expediente y la desgraficación

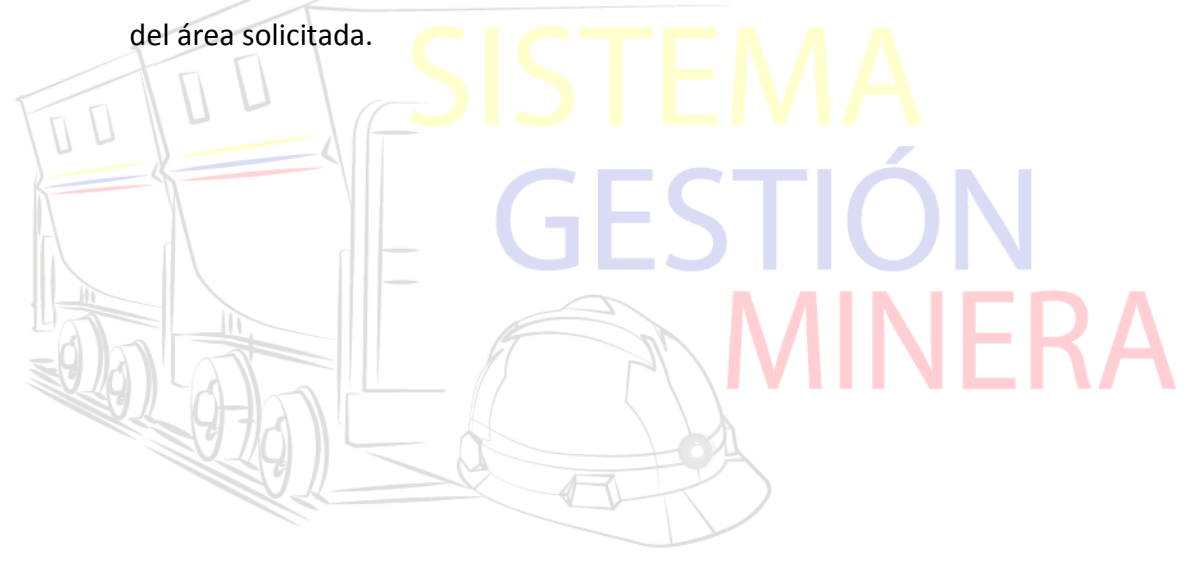

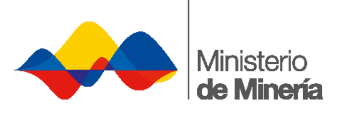

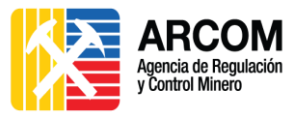

### <span id="page-12-0"></span>**4. Descargar Solicitud PDF**

**1.** El sistema generará un formulario en formato PDF con los datos ingresados. Para imprimir el formulario el usuario debe seleccionar en la pestaña **Acciones** la opción **Descarga Solicitud PDF**.

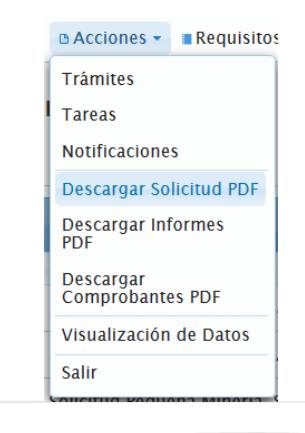

**2.** Se despliega la ventana donde constan todas las notificaciones de los trámites

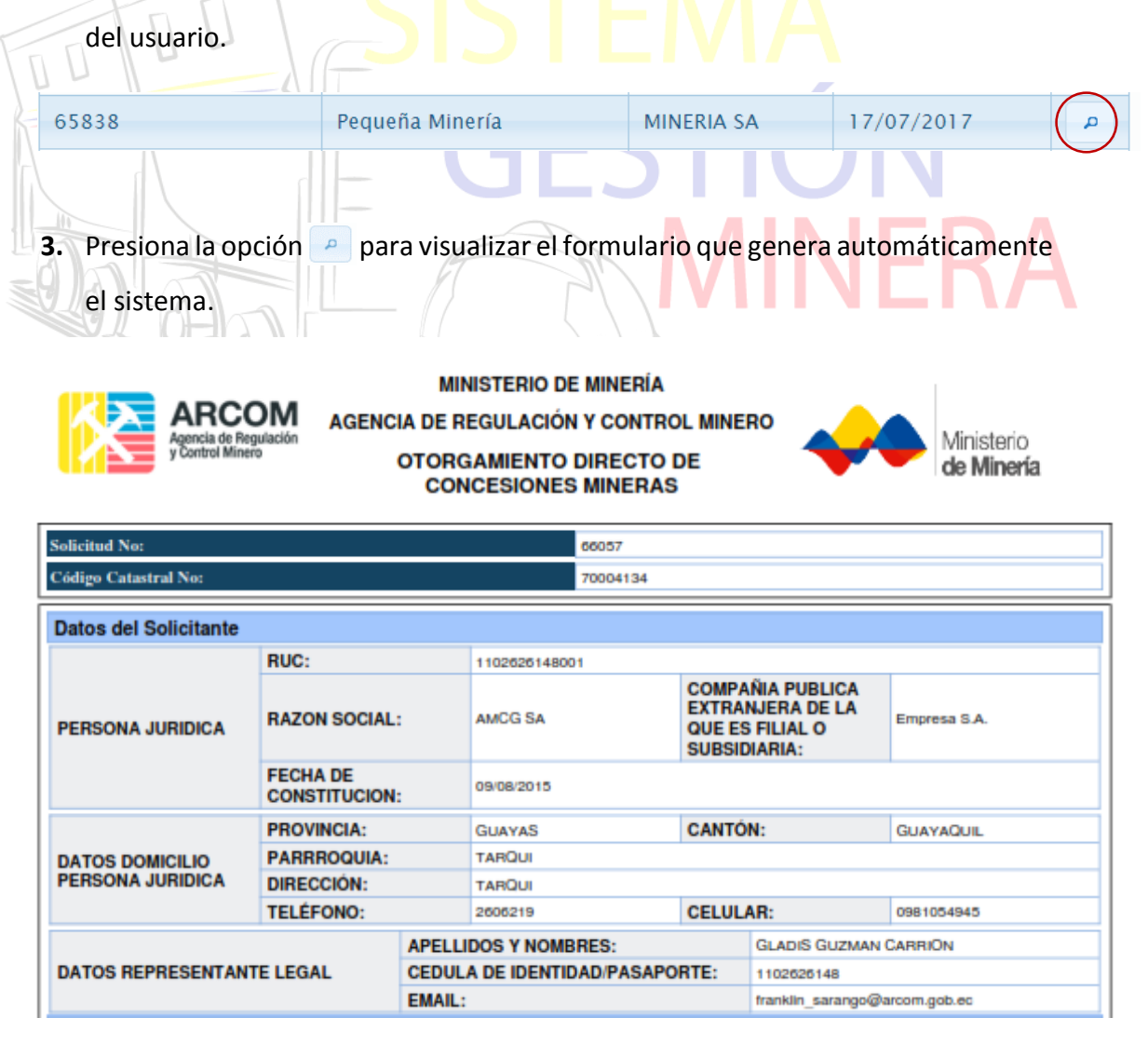

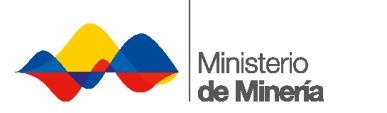

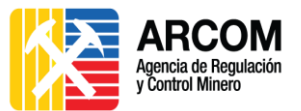

#### **Datos del Area FRANK FRANK** Nombre del Área: Sector: GUAYAS Provincia: **GUAYAS Regional:** Cantón: **GUAYAQUIL** Zona: Zona 17 **GUAYAQUIL** Sistema de Referencia: PSAD56 Parroquia: Coordenadas **Punto Utm: Este Utm: Norte** Área Hectáreas:  $10$ 713700 9805600  $\overline{\mathbf{0}}$ **Superpuesta Concesión** No Minera: 713900  $\overline{1}$ 9805600  $\overline{2}$ 713900 9805100 Superpuesta Áreas Naturales: No 3 713700 9805100 **Concesión Válida:** Si **Superpuesta Bosque No** Protegido: Superpuesta Patrimonio<br>Forestal: **No Superpuesta Poblaciones:** No **Cumple Área Minima:** Si **Registro de Solicitud** 1 de Agosto de 2017 **Fecha Solicitud:** Ministerio de Minería: Yo, GLADIS GUZMAN CARRION con cédula de ciudadanía/pasaporte Nro. 1102626148, en calidad de<br>representante legal de AMCG SA con número de RUC 1102626148, a través de la presente solicito se inicie el directo del área en referencia. Declaro que los datos proporcionados en este documento son exactos y verdaderos, por lo que asumo la responsabilidad legal que de ella se deriven. FIRMA DEL SOLICITANTE/REPRESENTANTE LEGAL **NOMBRE: GLADIS GUZMAN CARRION C.I./PASAPORTE: 1102626148 RAZON SOCIAL: AMCG SA** RUC: 1102626148001

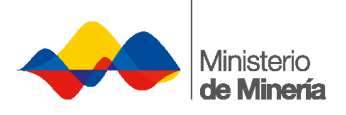

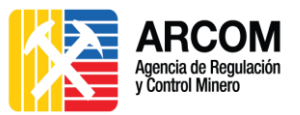

## <span id="page-14-0"></span>**5. Revisión de Tareas**

- **1.** Ingresar al Sistema, **[ver sección 3. Ingreso al Sistema.](#page-5-0)**
- **2.** Seleccionar la pestaña **Acciones** y la opción **Tareas.**
- **3.** Se presenta en pantalla el listado de las tareas que posee el usuario.

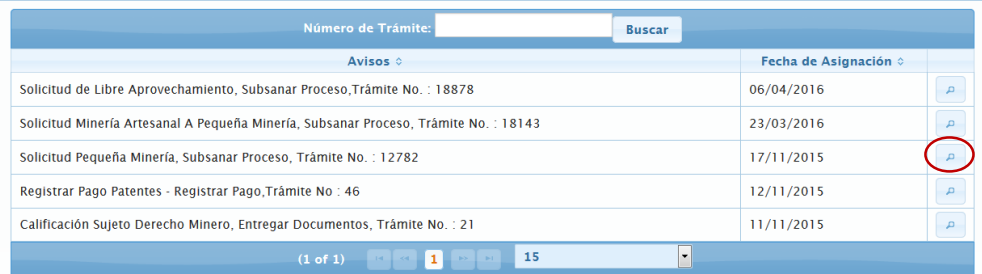

- **4.** Presionar la opción **del trámite a visualizar o mediante el buscador colocar** el número de trámite.
- **5.** El usuario deberá completar la información o las acciones solicitadas dependiendo el caso, bajo el plazo establecido.

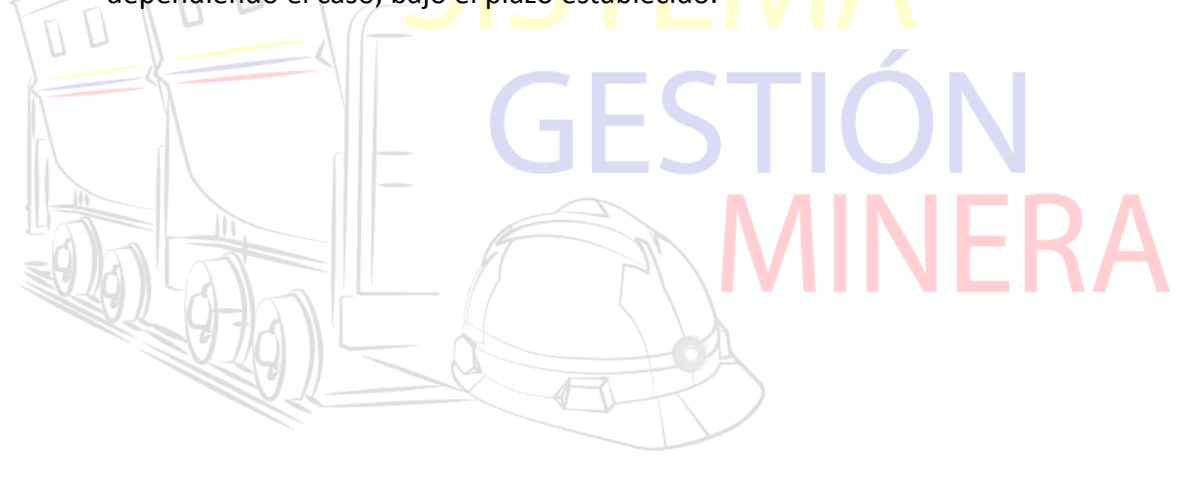

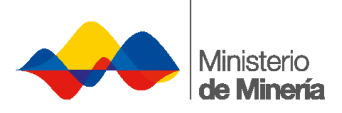

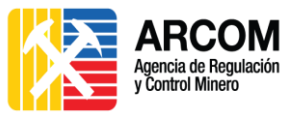

## <span id="page-15-0"></span>**6. Revisión de Notificación**

- **1.** Ingresar al Sistema, **[ver sección 3. Ingreso al Sistema.](#page-5-0)**
- **2.** Seleccionar la pestaña **Acciones** y la opción **Notificaciones**.
- **3.** Se presenta en pantalla el listado de las notificaciones que posee el usuario.

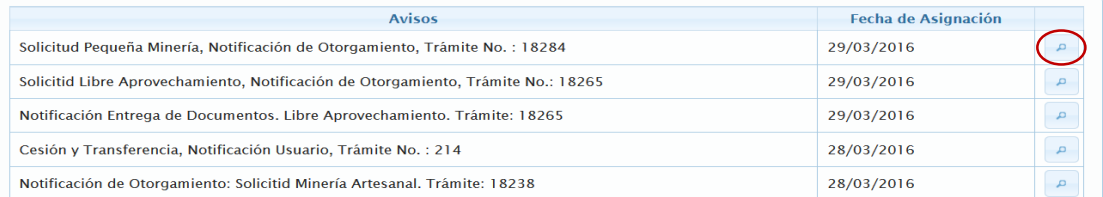

- **4.** Presionar la opción **del trámite notificado**.
- **5.** Se desplegará todo el proceso del trámite hasta la emisión de la resolución.
- **6.** Presionar la opción **Siguiente** o **Anterior** para navegar por todo el proceso.

7. El campo Observación se activará cuando la Subsecretaria Zonal de Minería apruebe la Subsanación.

**8.** La resolución se emitirá a las partes involucradas al casillero judicial o correo electrónico registrado dando cumplimiento a lo establecido en el Art. 88 del Reglamento de la Ley de Minería vigente.

Nú

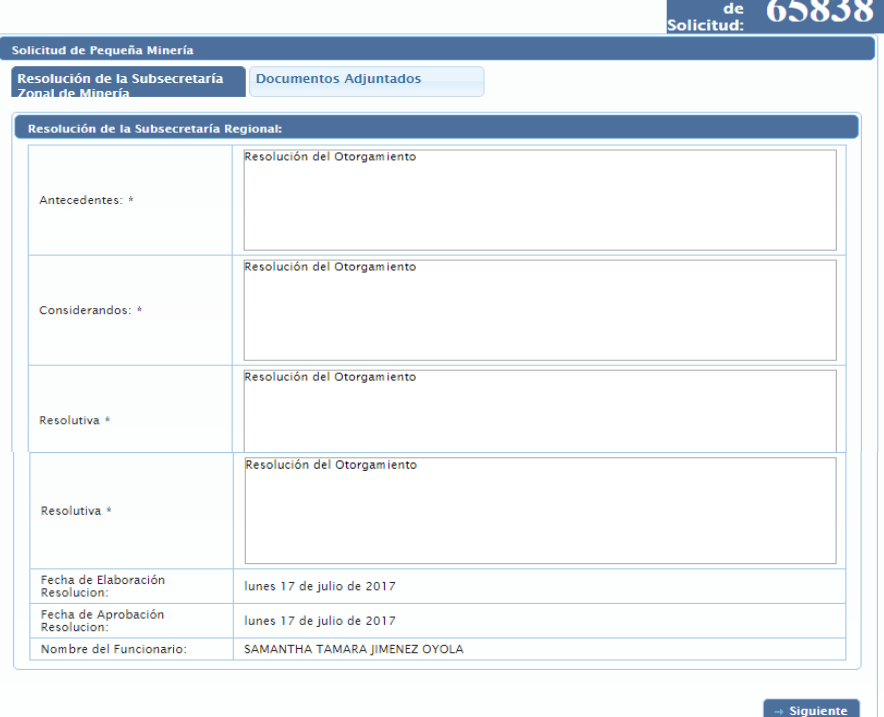

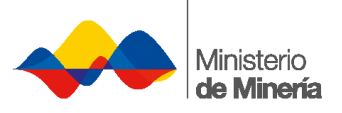

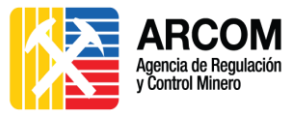

## <span id="page-16-0"></span>**7. Control de Cambios**

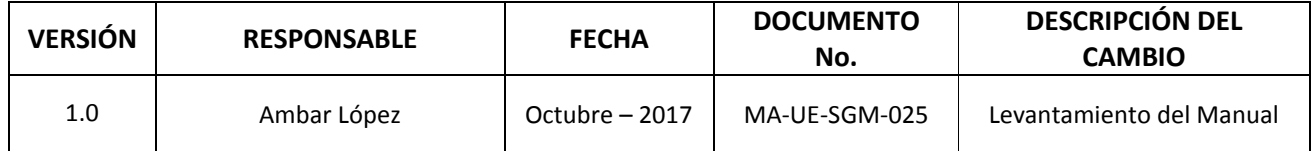

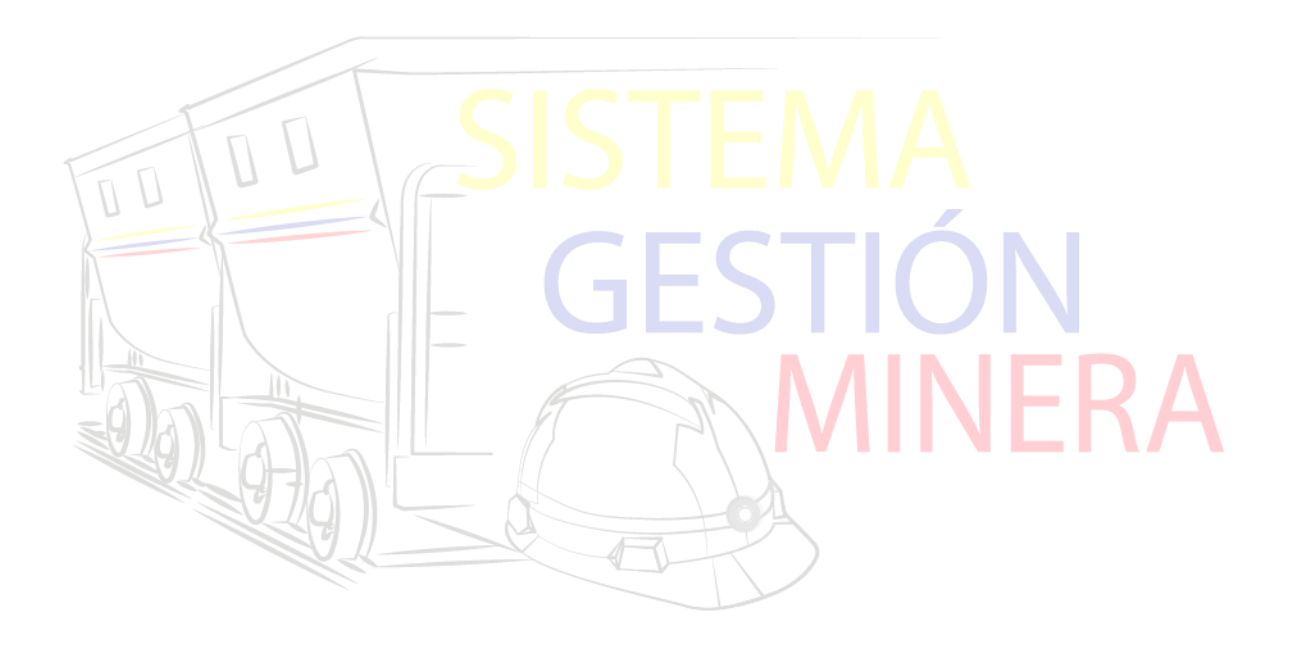